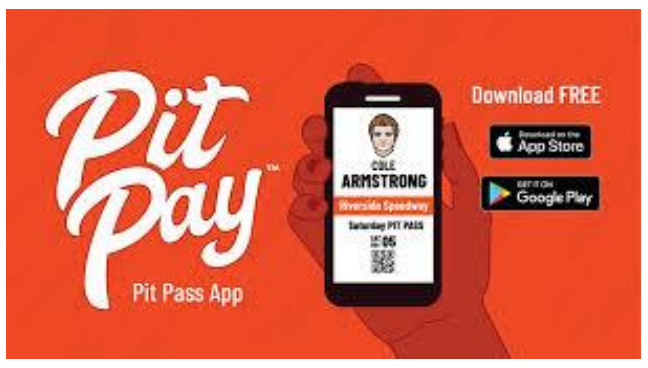

# Pit Pay App Instructions:

#### **ACCOUNT SETUP:**

- 1. Download Pit Pay App from [App Store \(iPhone\)](https://apps.apple.com/us/app/pit-pay/id1489064521?ls=1) or [Google Play Store \(Android\)](https://play.google.com/store/apps/details?id=com.pitpay.pitpay)
- 2. Open the App and Select "Sign UP"
- 3. Follow In-App Instructions
	- a. You will need to provide your Driver's License, this make everything legal when you sign the waiver
- 4. Enter Email, Phone Number, and create a password
	- a. You can set up more than 1 account on the same phone (if someone in your group does not have a smart phone, you will just have to change log ins)
- 5. Agree to "Terms of Use"
- 6. Enter "validation code" sent to the phone number provided above
- 7. Choose "World Wide Technology Raceway" as your Favorite Track

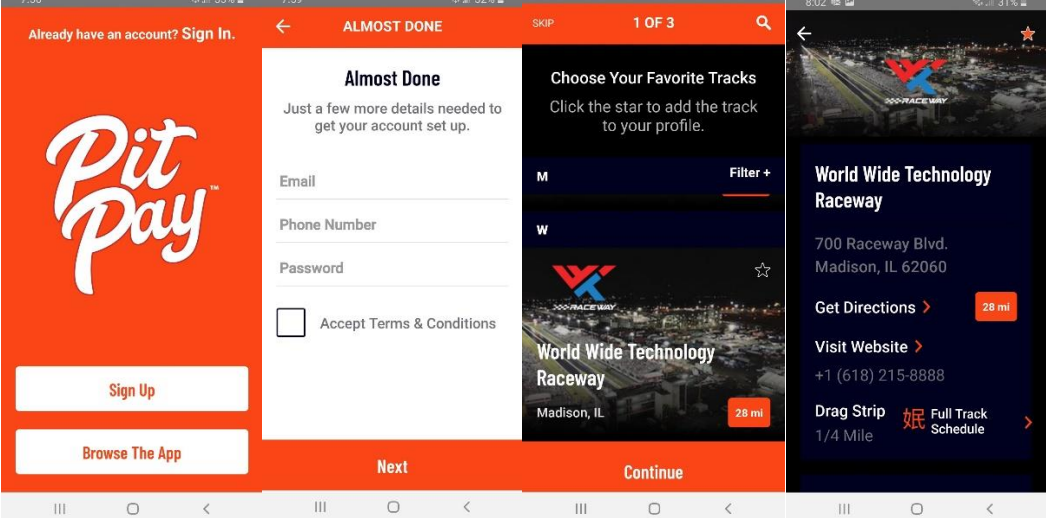

## **TO PURCHASE EVENT:**

- 1. Click on "World Wide Technology Raceway" and main page will show events currently available for purchase (note: events will generally go on sale a couple days before the event starts to avoid confusion of their being multiple of the same event posted)
- 2. Click on "Get Your Pass"
- 3. Select your "At Track" Duty (i.e. driver or crew)
- 4. Choose Pit Passes (click the check box)
- 5. Click Continue
- 6. Enter Payment
- 7. Acknowledge that you are the person using the app, and tap "Tap to Sign" to sign the waiver for the event (4 spots you must e-sign)
- 8. Click OK that you understand the agreement
- 9. Complete purchase on last page (now it will be available in "my passes", see further instructions in next steps below

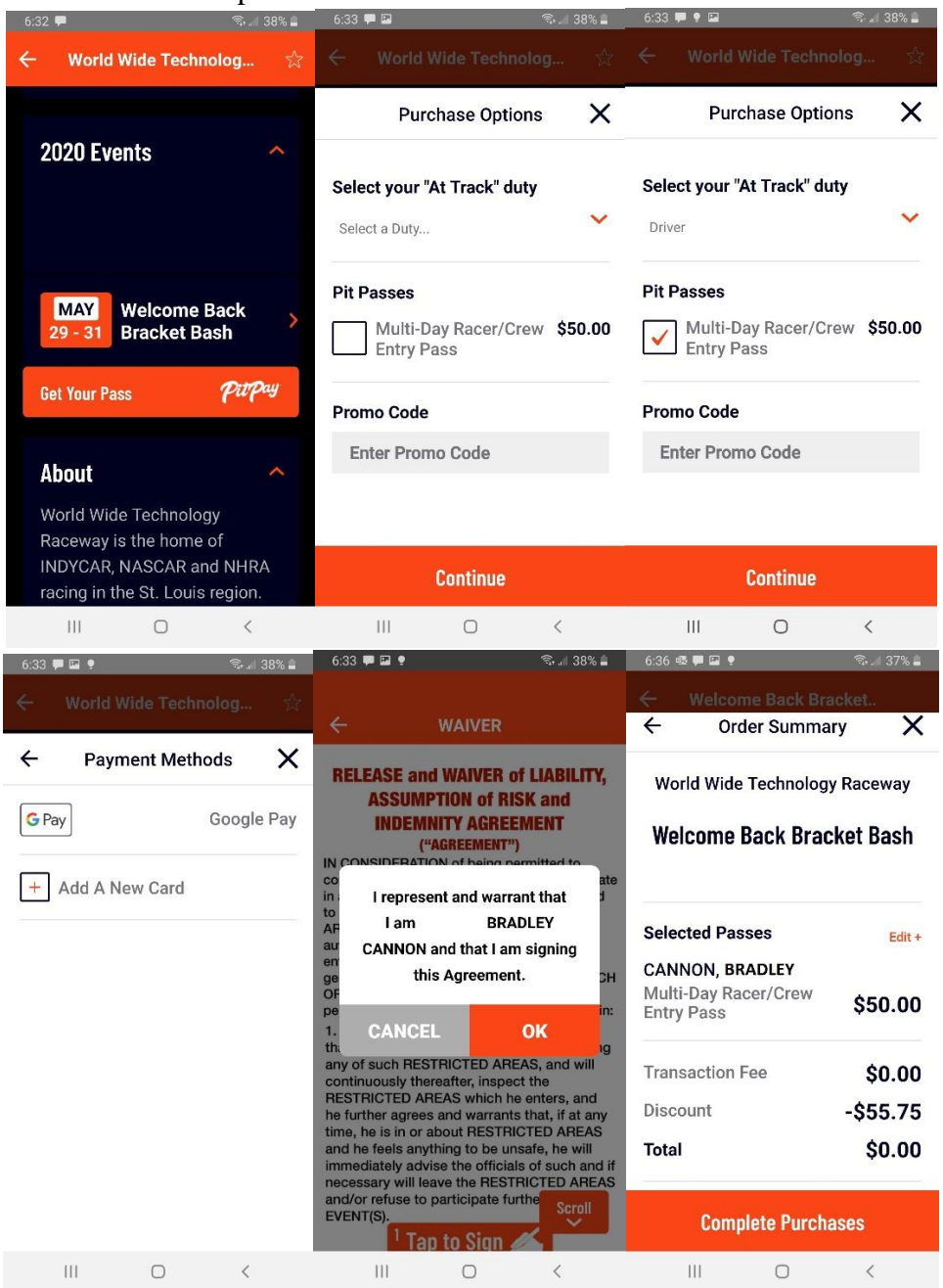

## **IF YOU WANT TO PURCHASE FOR MULTIPLE PEOPLE:**

- 1. Go to the dropdown menu and select "Profile"
- 2. Click "Add Team Member"
- 3. Click "+" button to add, follow in-app instructions
	- a. You will need their cell phone number
- 4. Enter Their Phone number
	- a. If they already have the app, it will pop up their name, if not, it will send them a link to download the app
- 5. Click "invite users"
- 6. Now when you purchase, you will have the option to purchase for yourself or "my team" when you buy for the event select everyone you are purchasing for.

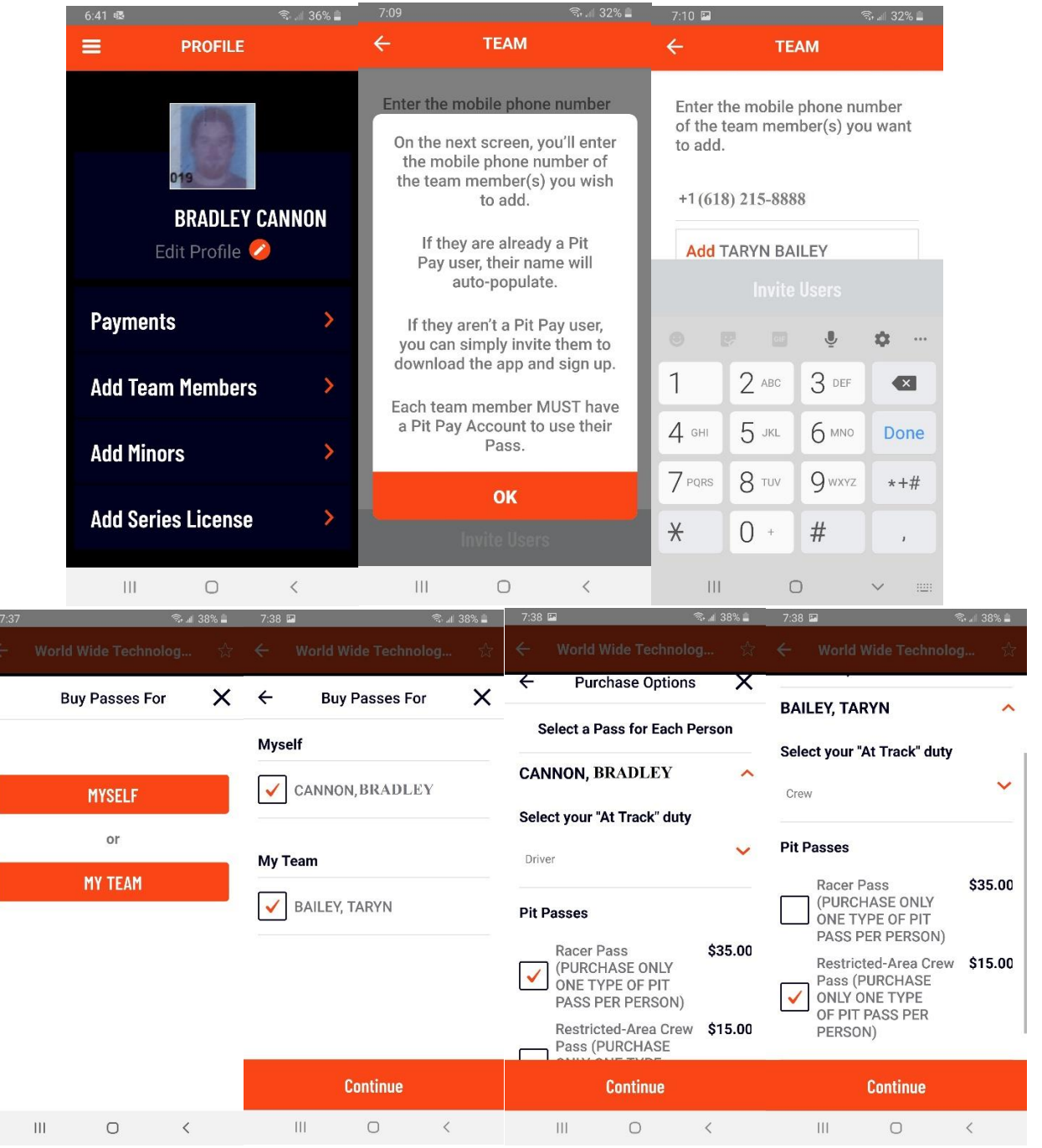

#### **WHEN YOU ENTER EVENT:**

- When you get to facility, go to "My Passes" on the left side, it will pull up your entry.
- IF you screenshot this, make sure that the WHOLE QR code is included in the screenshot

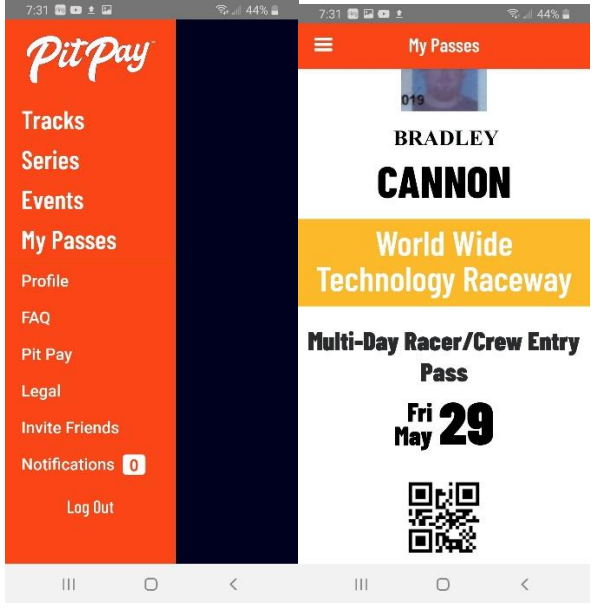

Pre-Entry via Pit Pay is highly encouraged at all events. It will get you expedited process into the facility as well as other added perks. Please see specific event for further details.